**To log into a VDI (Virtual Desktop Infrastructure) Staff Access**

**Windows 10 How to - Page 1** 

**Mac OSX How to – Page 8** 

## **Windows 10**

*Please store important information in F or G drive.*

## *A special note is that anything that is saved on the desktop will not be saved!! Once the session is ended all data will be wiped.*

Please go to the following address in your web browser[: https://vdesktop.angliss.edu.au/](https://vdesktop.angliss.edu.au/)

You will see two options:

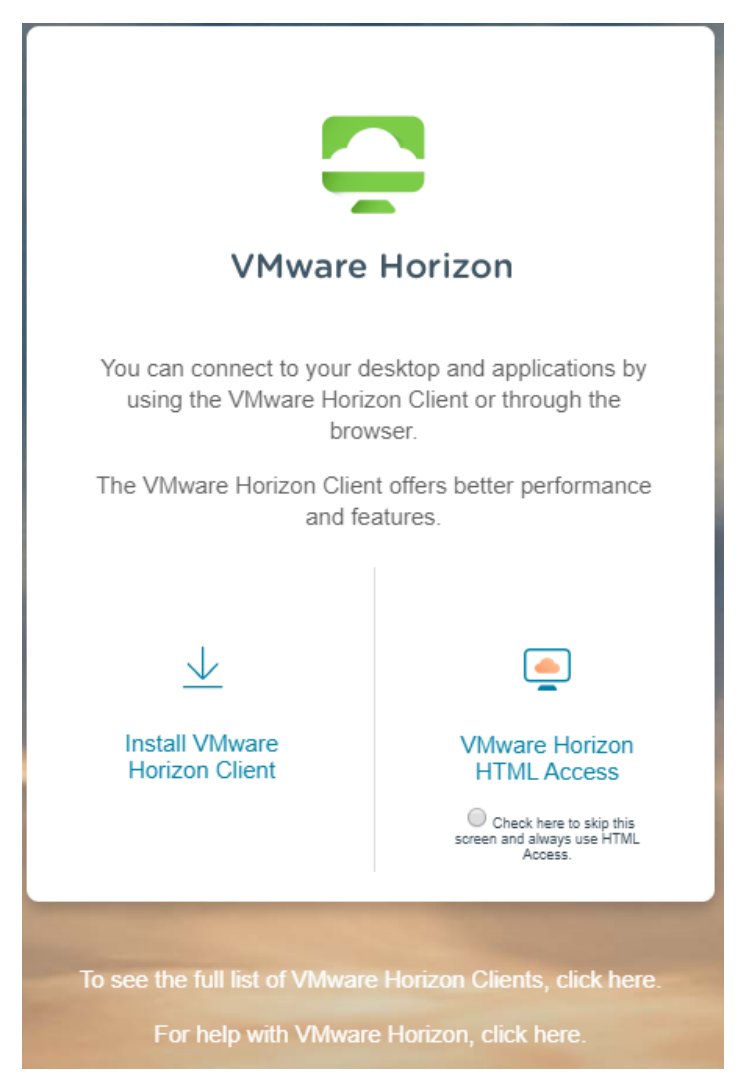

'Install VMware Horizon Client' or 'VMware Horizon HTML Access'. We prefer for you to install the Horizon client if you are using your device from home

### **Do not use this software if you are at a café/library etc..**

To install the 'VMware Horizon Client', please click on the link to download the client file. The page will be redirected to the VMware webpage. For Windows – *please chose the VMware Horizon client for Windows and not the Horizon Client for Windows 10 UWP*. Please be patient while it downloads the file. *Depending on your internet connection, this could take from less than 5 mins to more than 15 mins.* 

Please expand the Vmware Horizon Client for Windows option and lick on 'Go to Downloads'

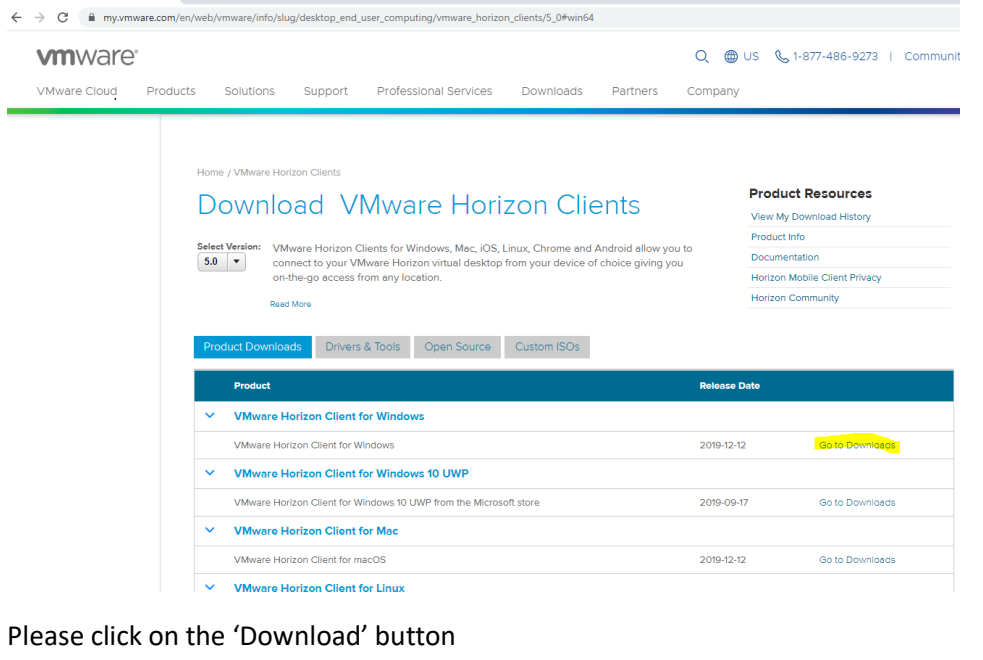

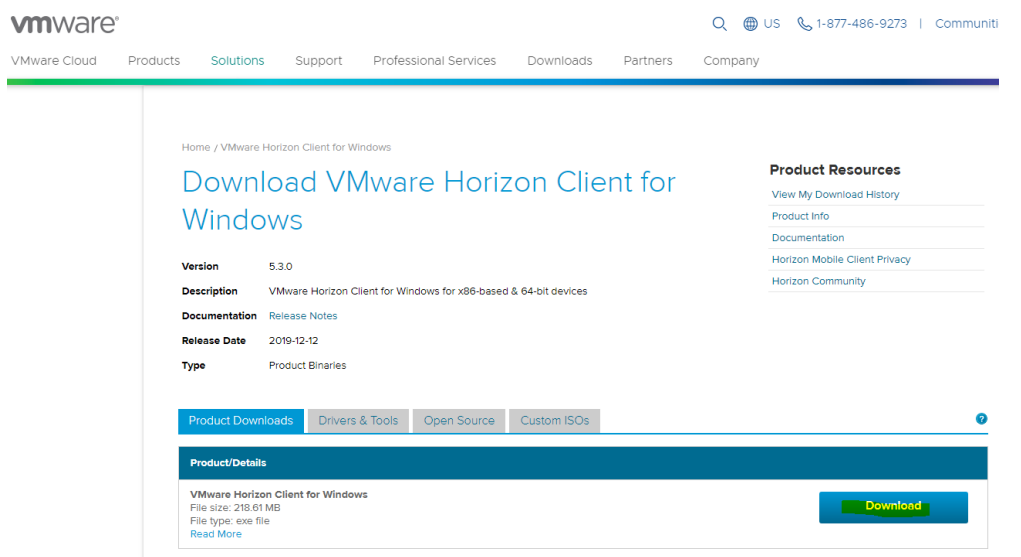

This should kick off the downloading of the client file.

**Please note: If you are using Google Chrome it will be to the bottom left hand corner of your screen. In Firefox a pop-up box should appear to save the file. Once you click on Download a bottom arrow will appear on the right-hand side of your tool bar to indicate that it is downloading the file and completed. In Microsoft Edge a pop-up window will appear, please click on the 'Save' Button. Once it has downloaded the file, please click on the 'Run' option to start it up.**

**Please click on it to start the install.** These images are based on Chrome.

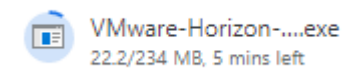

Once the file has been downloaded it should look like so:

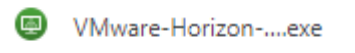

Please click on 'VMware-Horizon client executable file'

To start the installation. You will see the following:

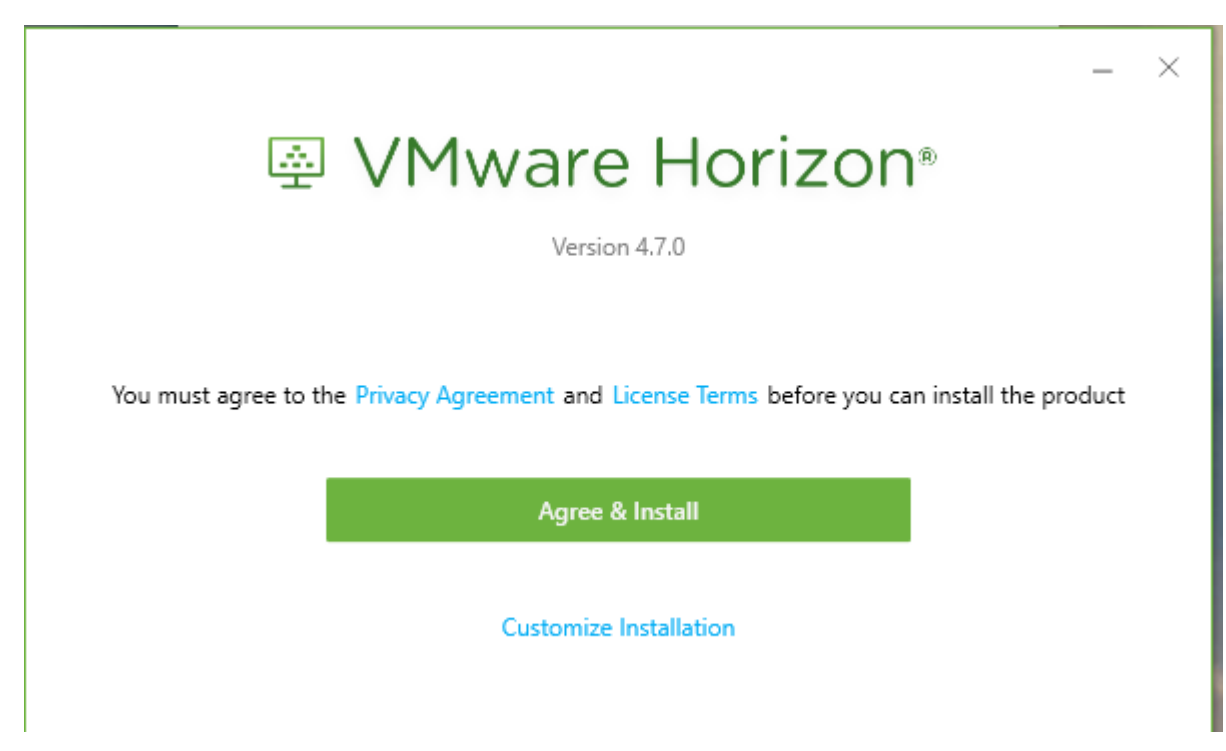

Please click on 'Agree & Install'.

The next window will appear and then will ask you to install the client software, like below:

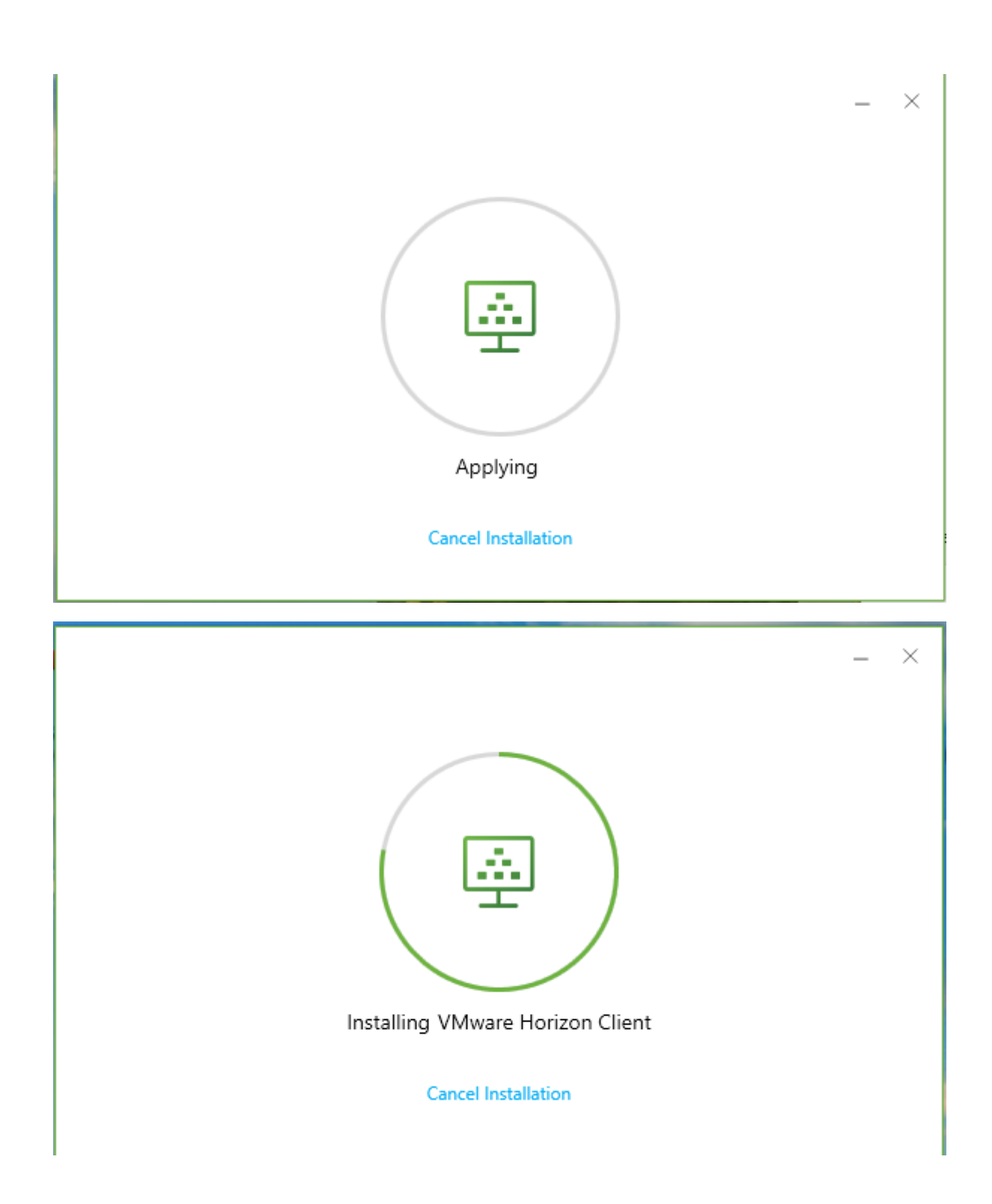

Once it has completed – it will prompt that it is successful. Please click on the 'Finish' Button

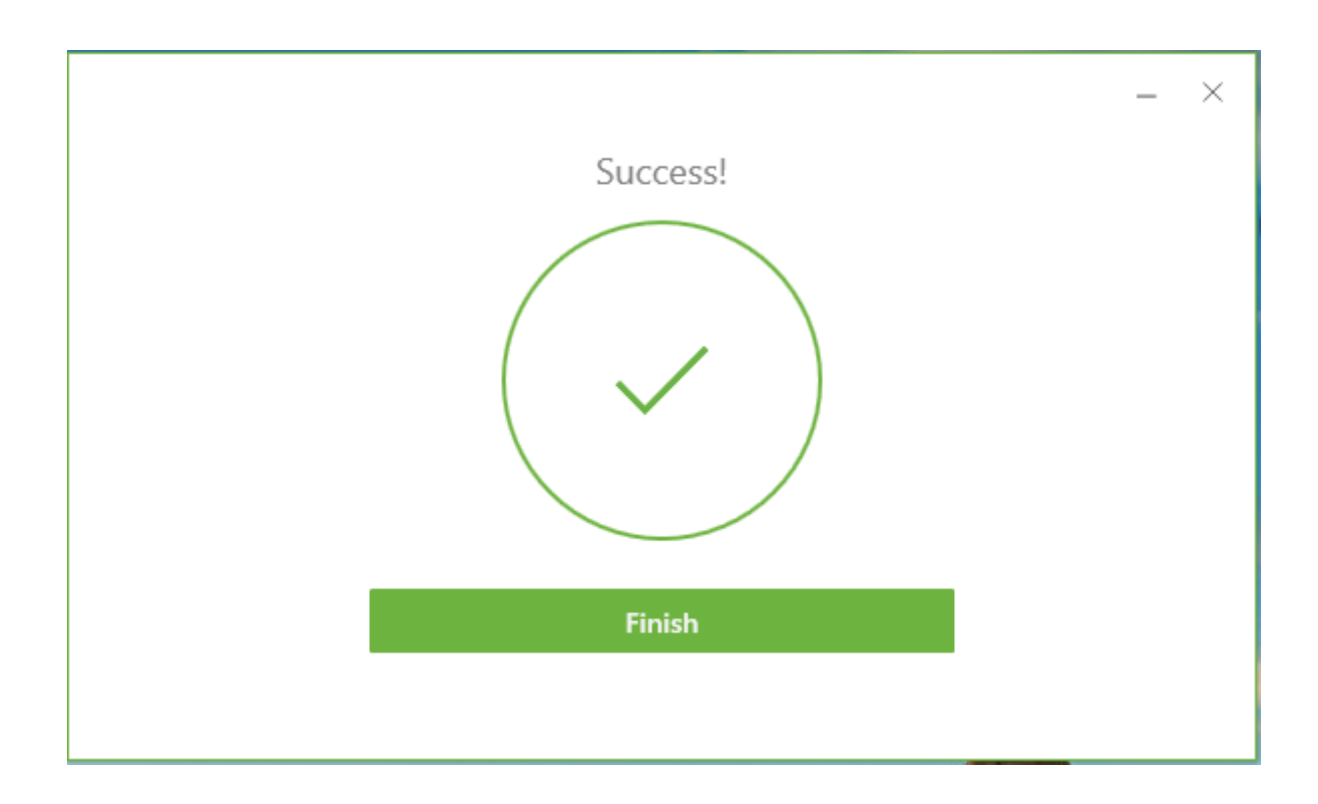

The next window will ask you to restart. Please do so.

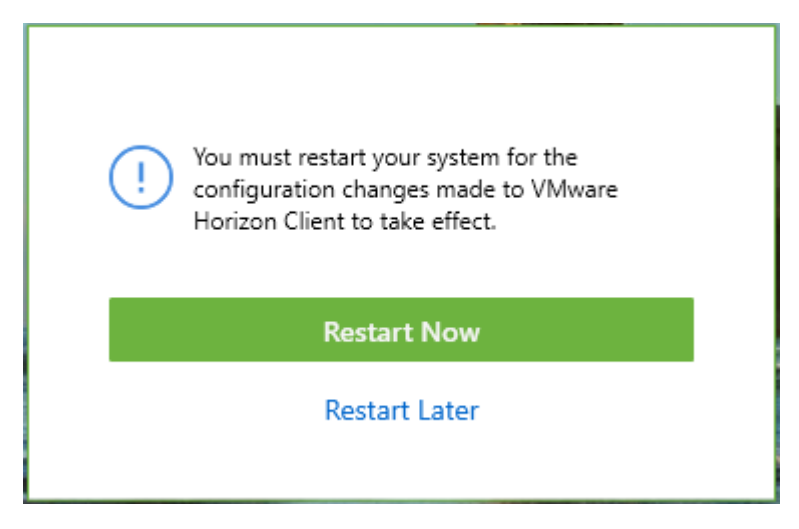

Once you are logged back into your system, an icon should be shown on your desktop as follows:

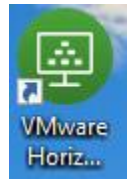

Please click on the icon, the following should appear:

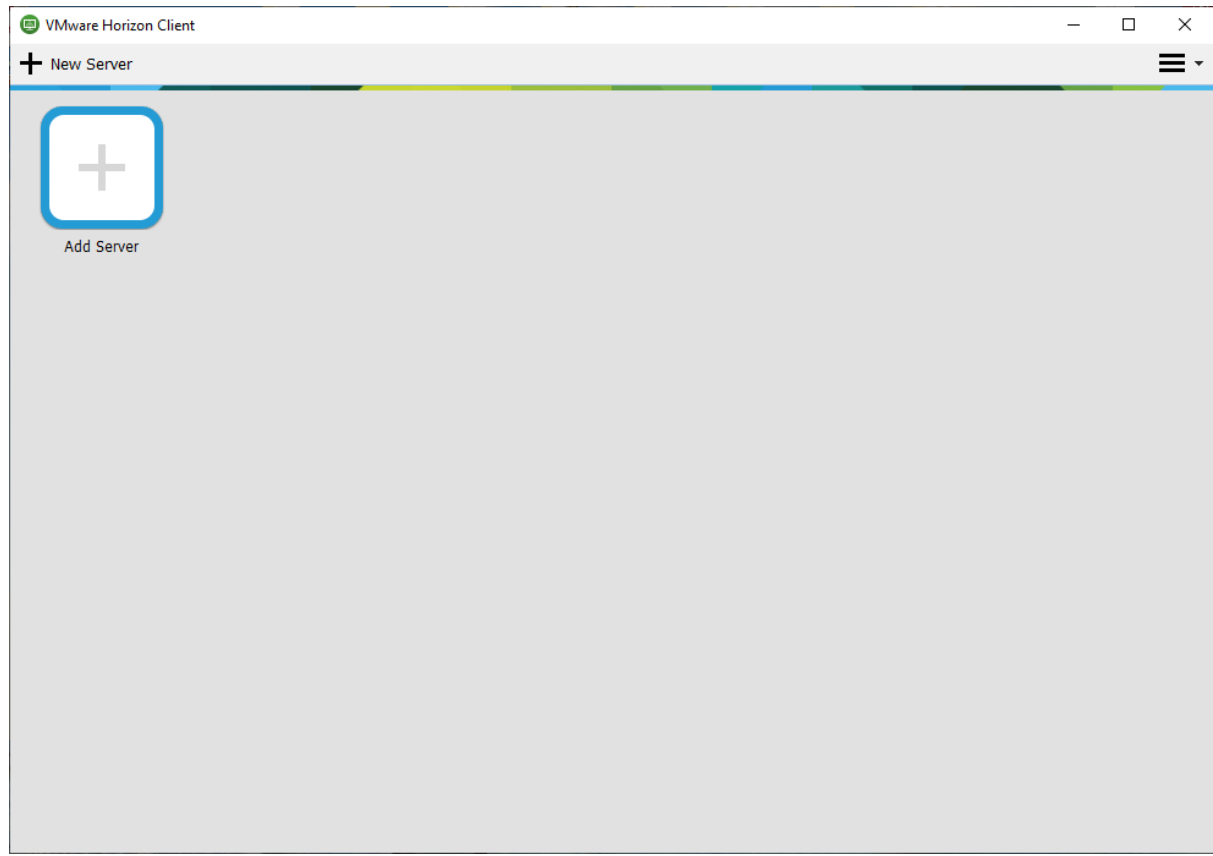

Please double click or click on ' + New Server' located on the top left hand corner.

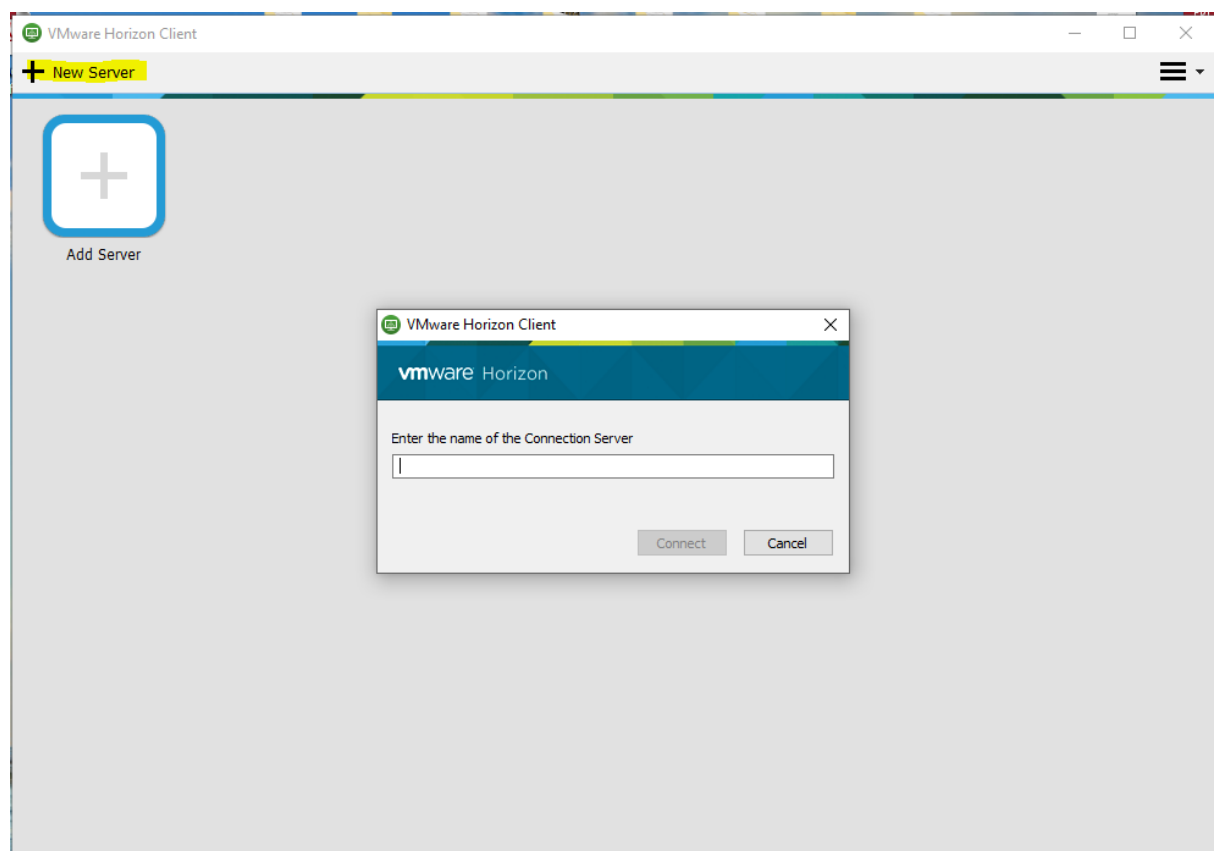

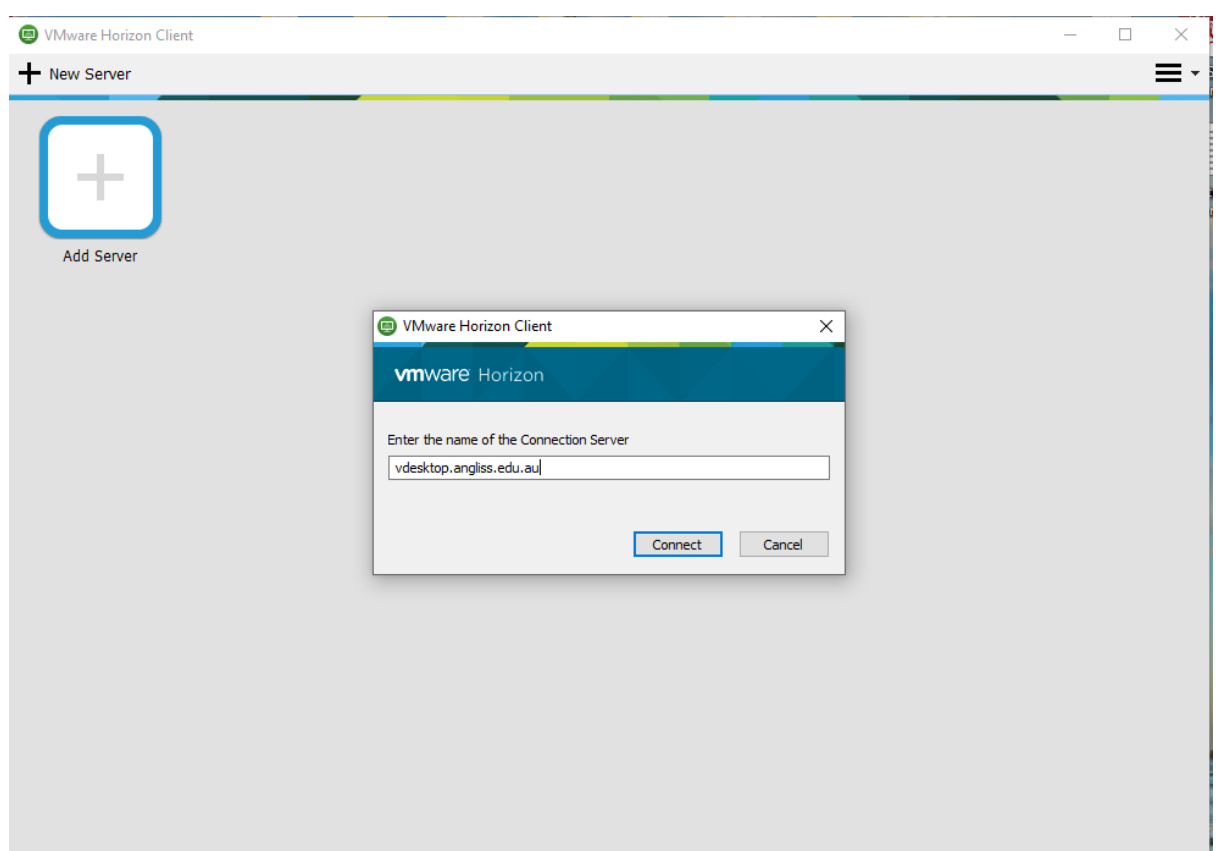

## **Please type in and not copy the server address.** The server address is vdesktop.angliss.edu.au

Please place your username and password without the need for placing wai\ in front of your username. It initially sets the domain to 'MyAngliss' please change this to 'WAI'.

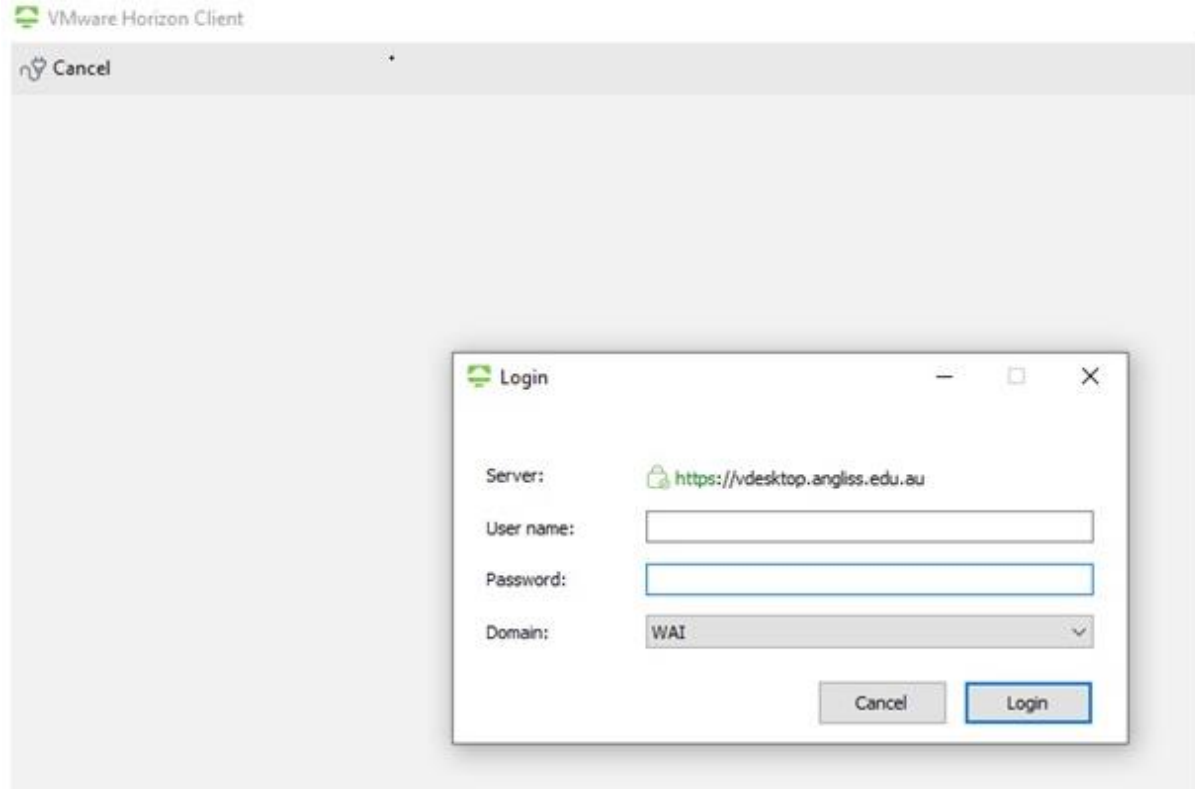

Please click on the 'Login Button' and you will notice that a server has been created – 'Staff Remote Access VDI Pool'.

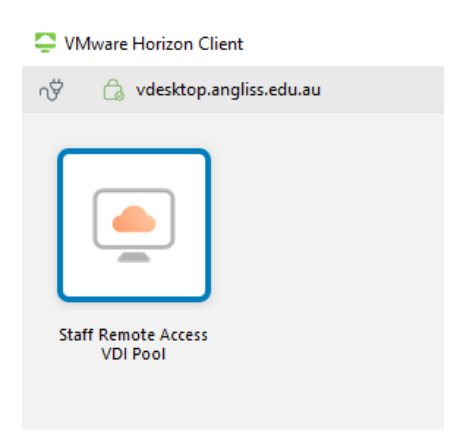

Please click on the 'Staff Remote Access VDI Pool' to now log into a session. From here you can now access items as you do on your desktop, for example there is Microsoft Office, F and G drive, SMS Production etc.

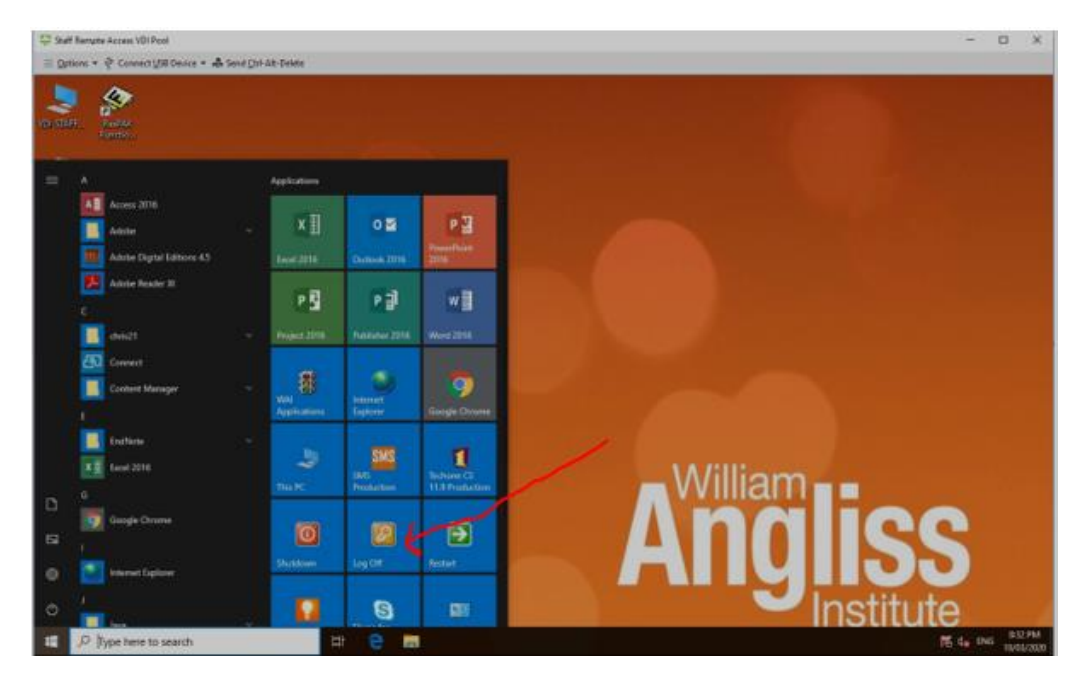

To log off please click on the start button, please go to the Log off button to end your session. A popup window will appear to state that the VMware Horizon Client connection to the remote computer has ended. Please click on the 'OK' Button to get back to your own desktop.

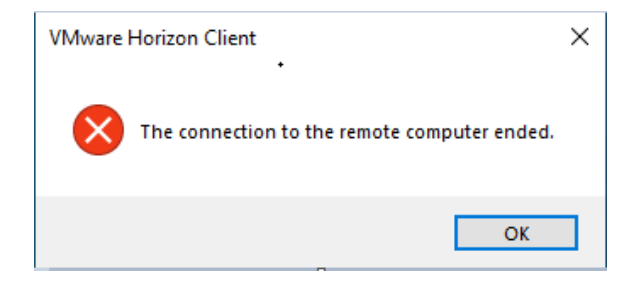

# **Mac Version**

### *A special note is that anything that is saved on the desktop will not be saved!! Once the session is ended all data will be wiped.*

https://vdesktop.angliss.edu.au o o YAHOO. Yahoo  $\operatorname{supp}$ ෧ඁ෧

### Please open up your web browser and type in<https://vdesktop.angliss.edu.au/>

#### This will display the following window

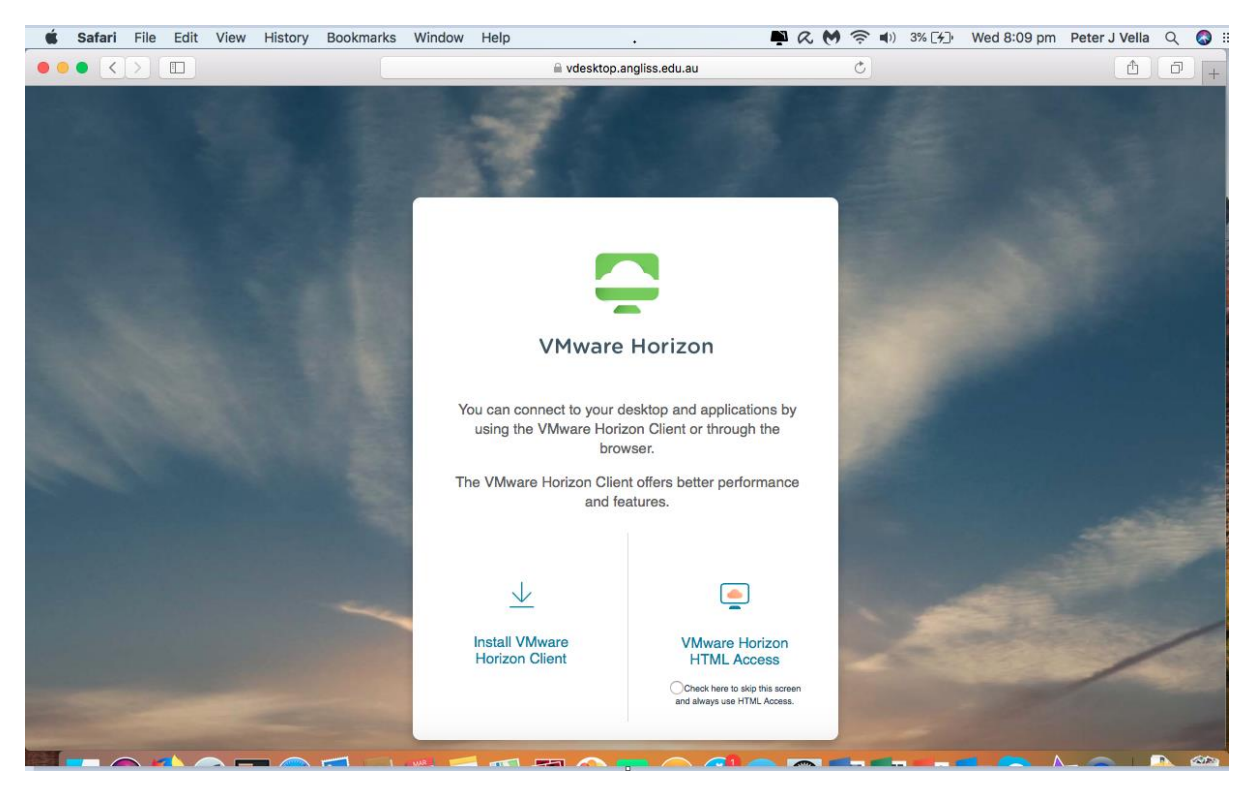

Please click on 'Install VMWare Horizon Client'.

The page will now redirect to the VMware download client area.

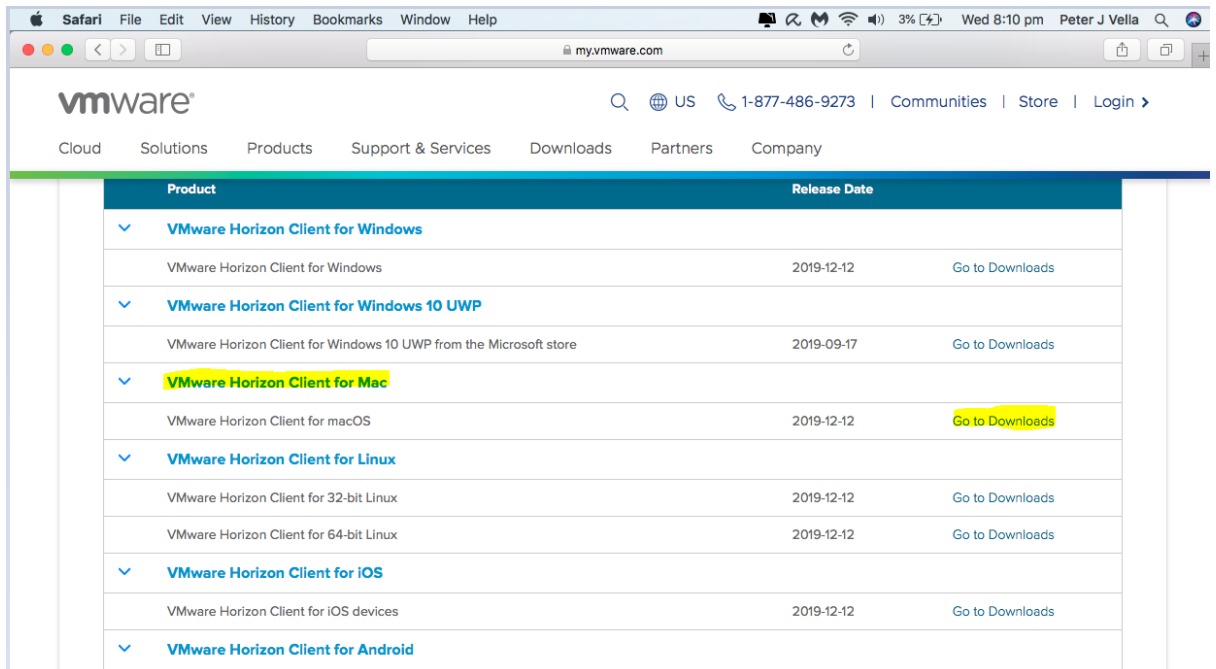

Please expand the VMware Horizon Client for Mac and click on 'Go to Downloads'

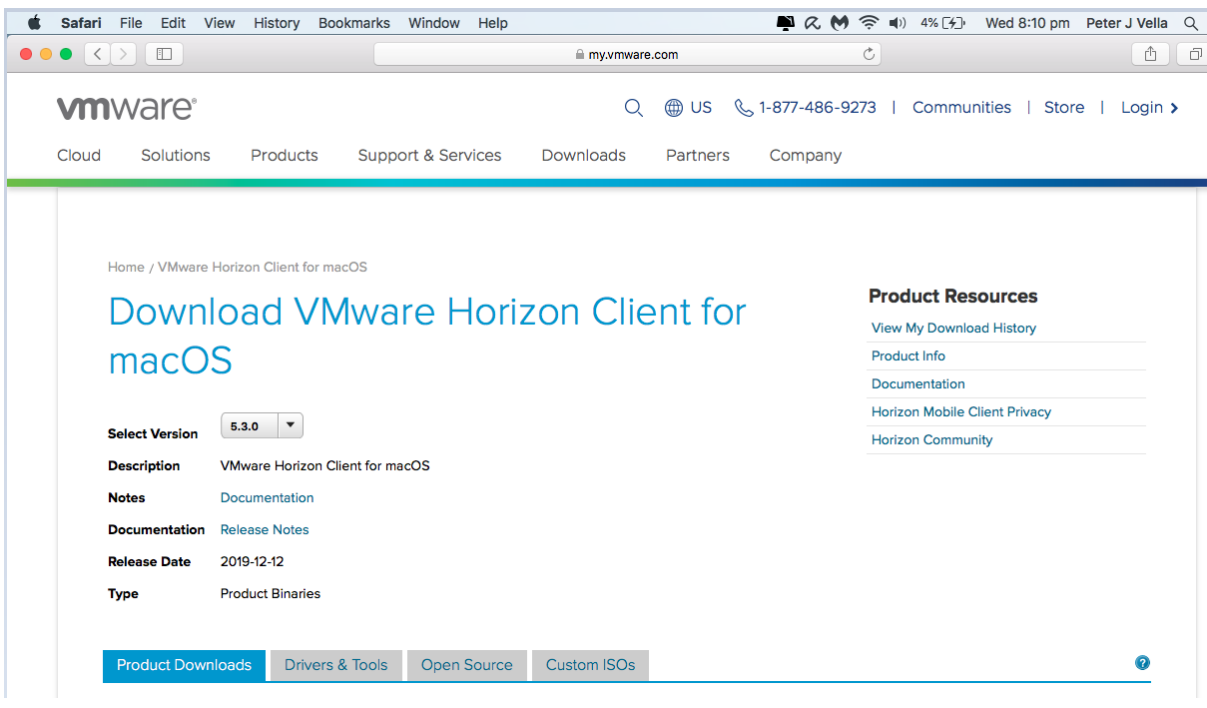

Scroll to the bottom of the page and click on the Download button

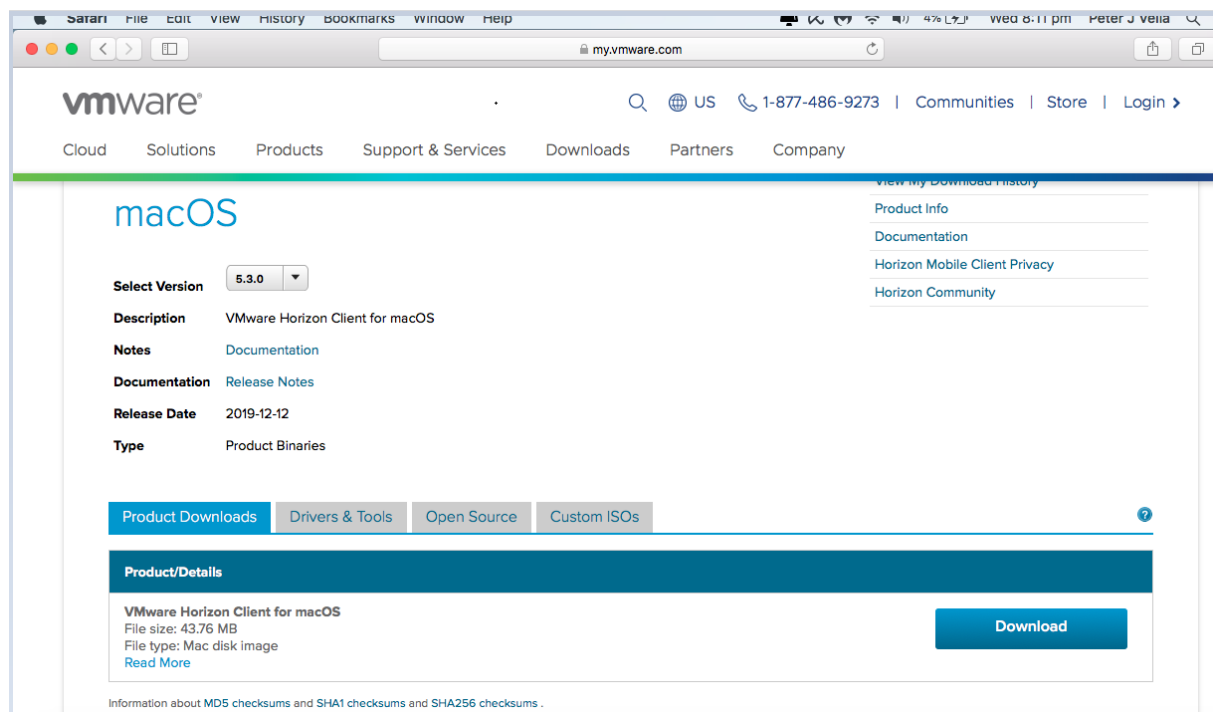

A pop-up window should come up asking to give permission to allow the download of the VMware client. Please click on Allow

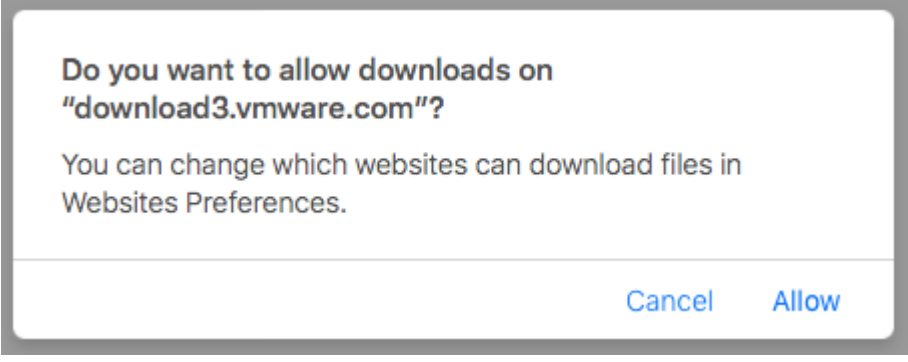

The VMware Horizon Client should now download.

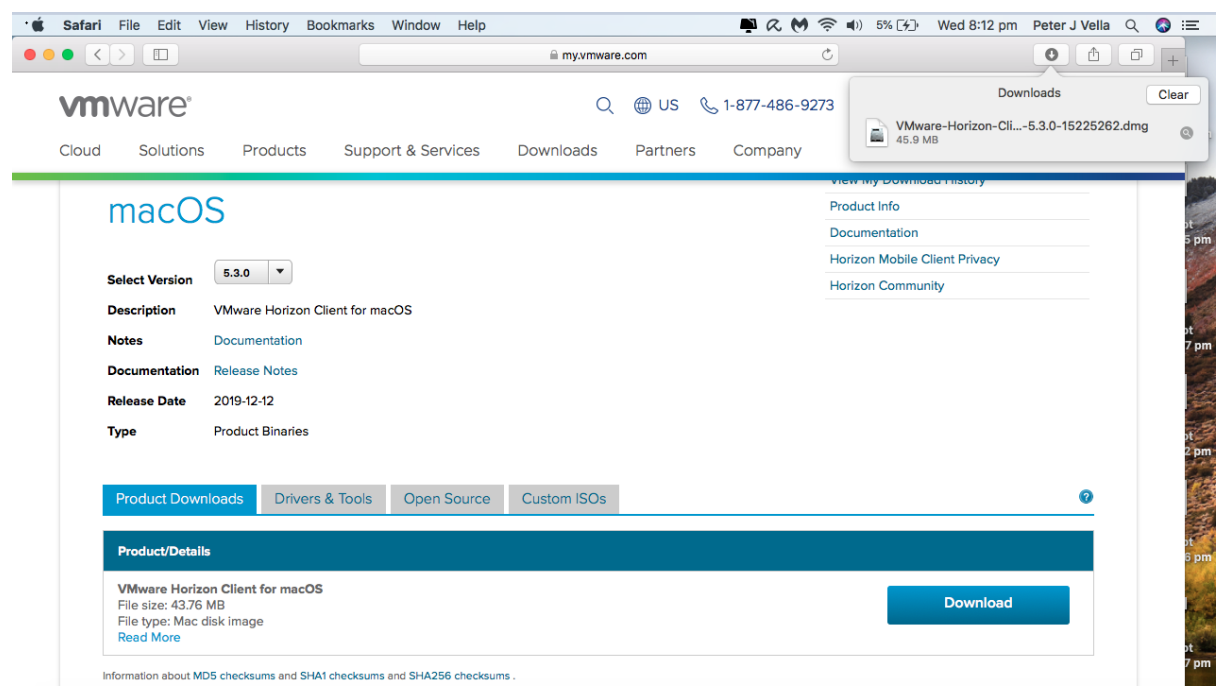

Once downloaded, please click on the actual file to kick off the install.

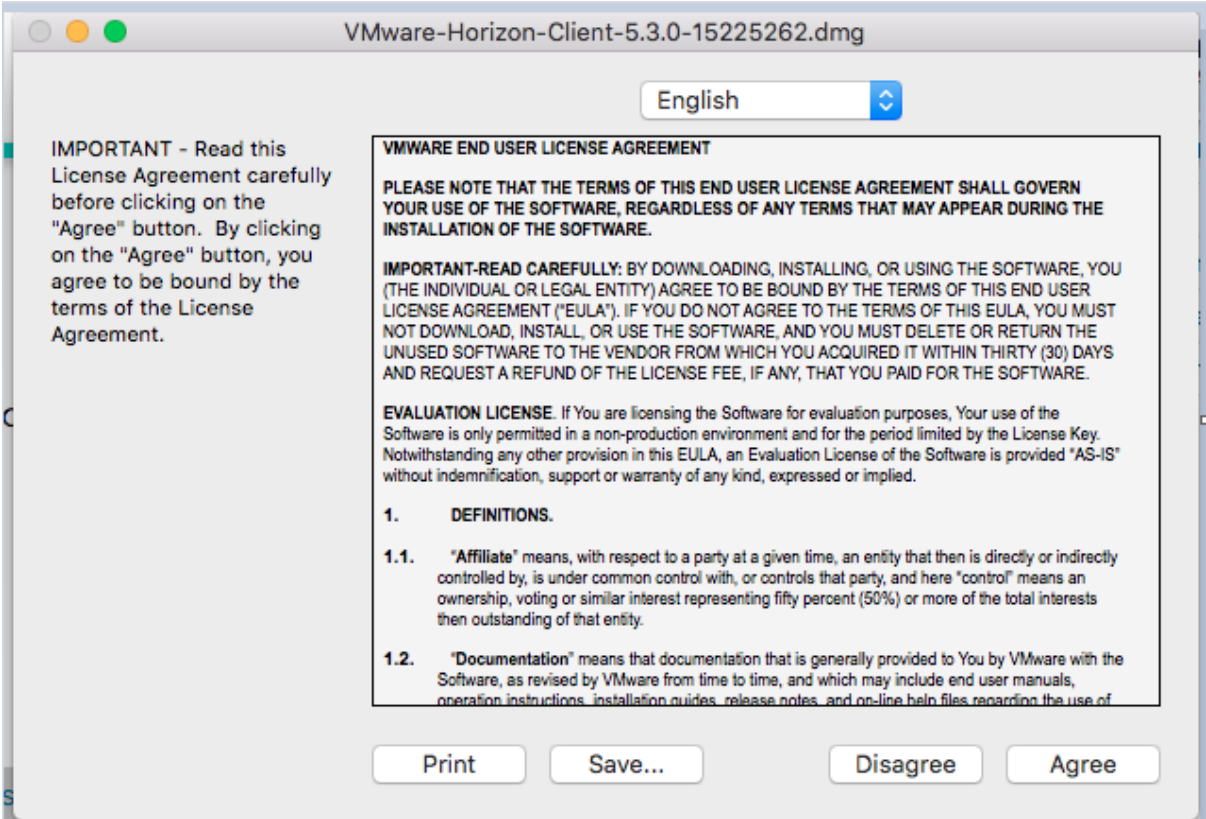

Please click on the 'Agree' button to continue. Once the VMware client has installed please drag it into your 'Applications' folder

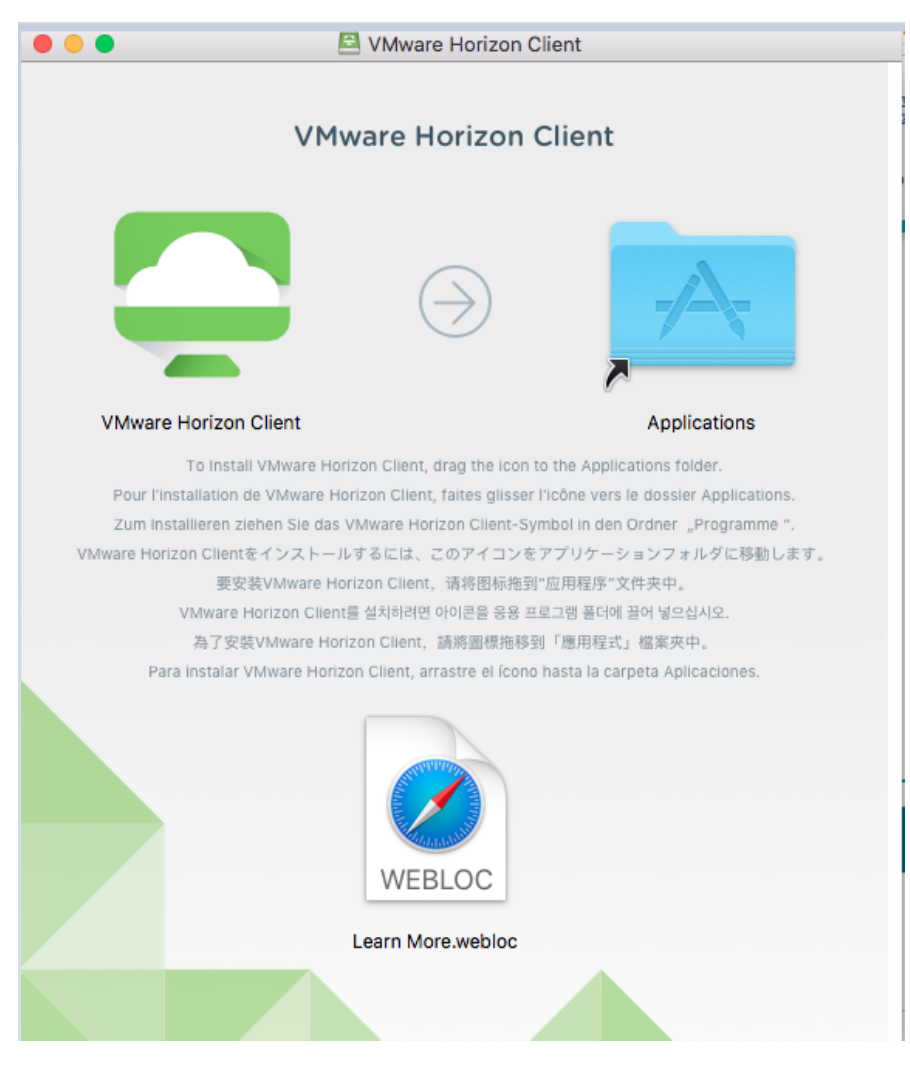

An icon should also appear on your desktop. If it has not, please navigate to your 'Applications' folder and double click on the icon.

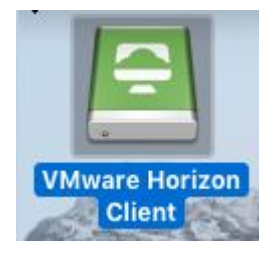

Once you have double clicked on the icon, it should be visible on your taskbar and a window will appear asking you to allow the application to be opened as it has been downloaded from the internet. Please click on 'Open'.

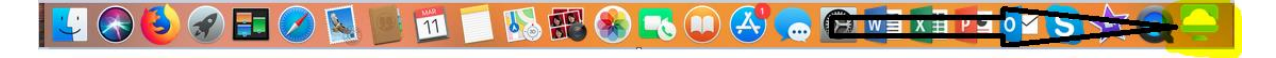

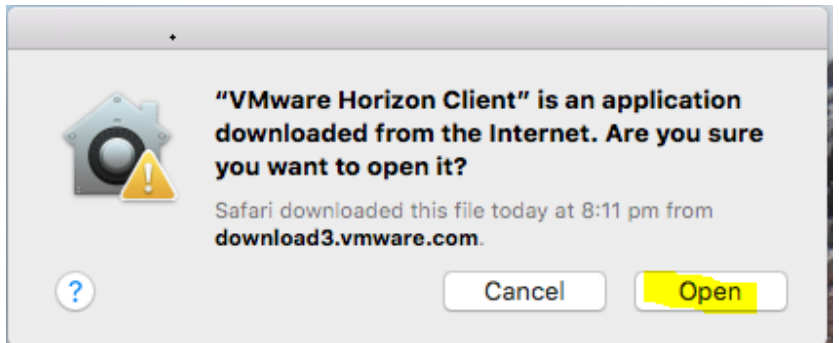

Another window will appear asking about 'Start remote USB and Printing services' please click on continue

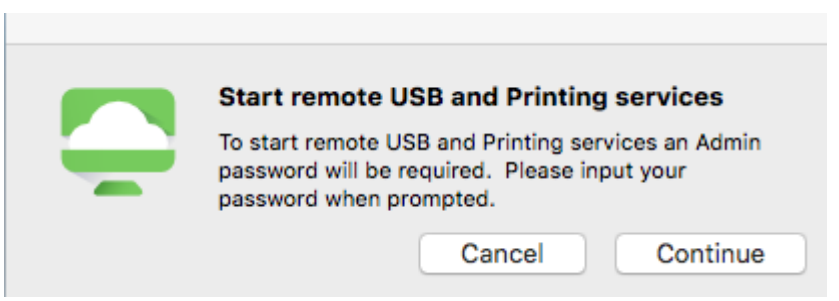

Now to add details into the VMware Horizon Client, Mac OSX will prompt you for your local credentials of your machine. So please have your details handy.

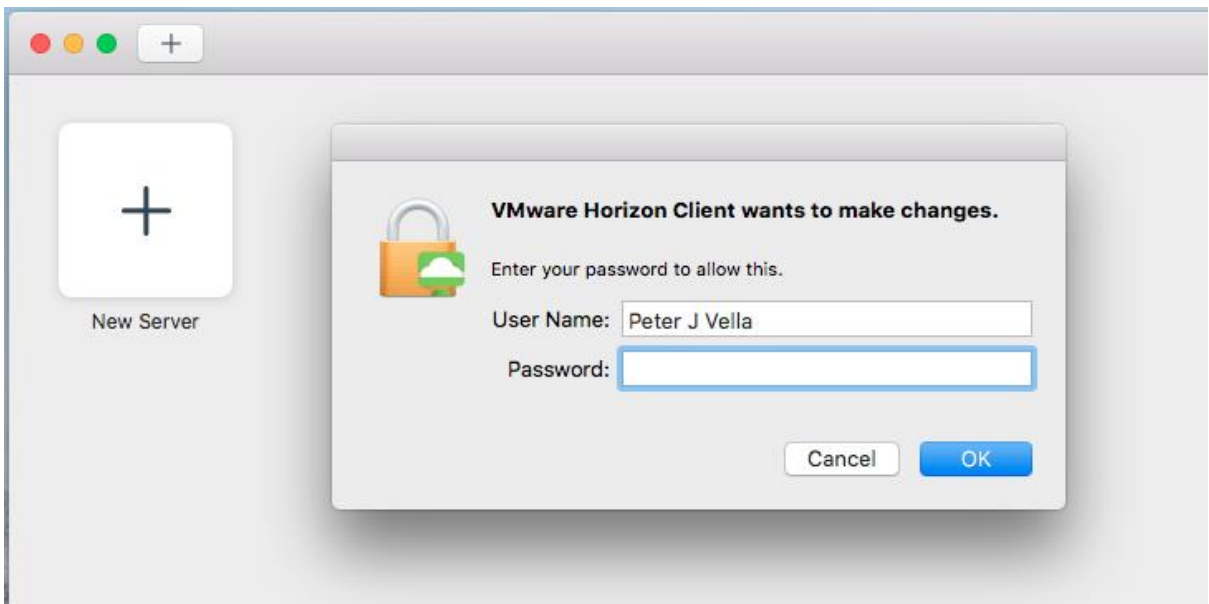

Once you have placed them in and the system accepts your credentials, you can add the server connection address in. Please click on the + New Server.

The address of the connection server is: vdesktop.angliss.edu.au

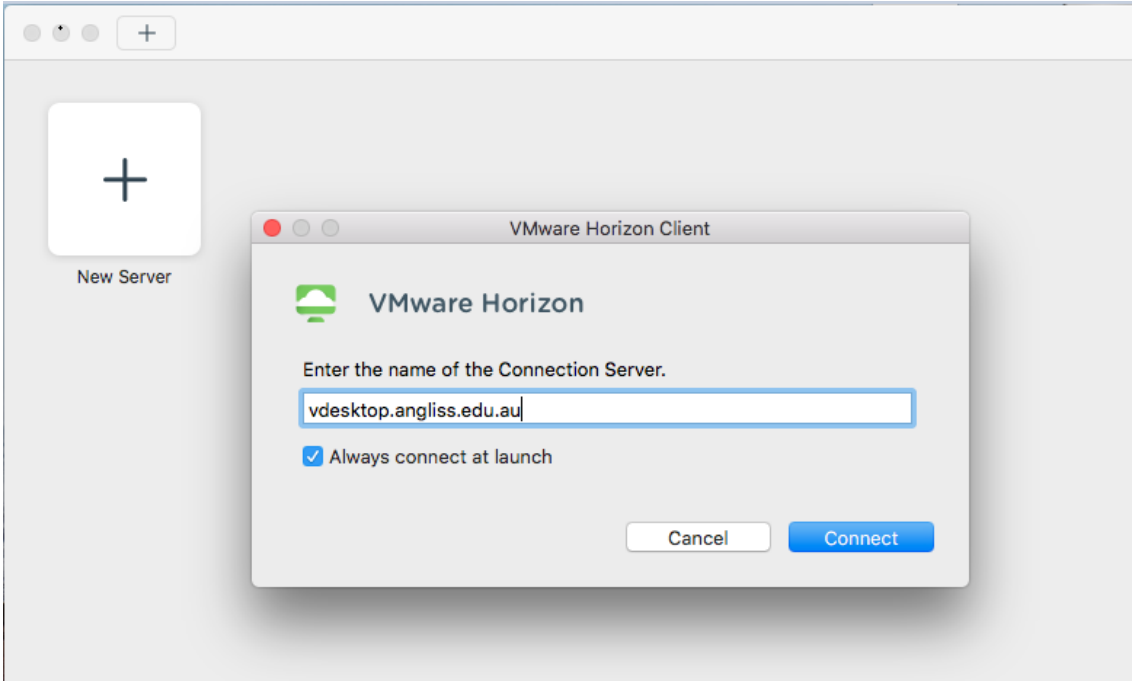

The connection to the server will be setup as a connection. Please place in your credentials as you would normally do at work. Please select the Domain as WAI, it initially places it as 'MyAngliss'.

You do not need to place WAI\ in front of your username either.

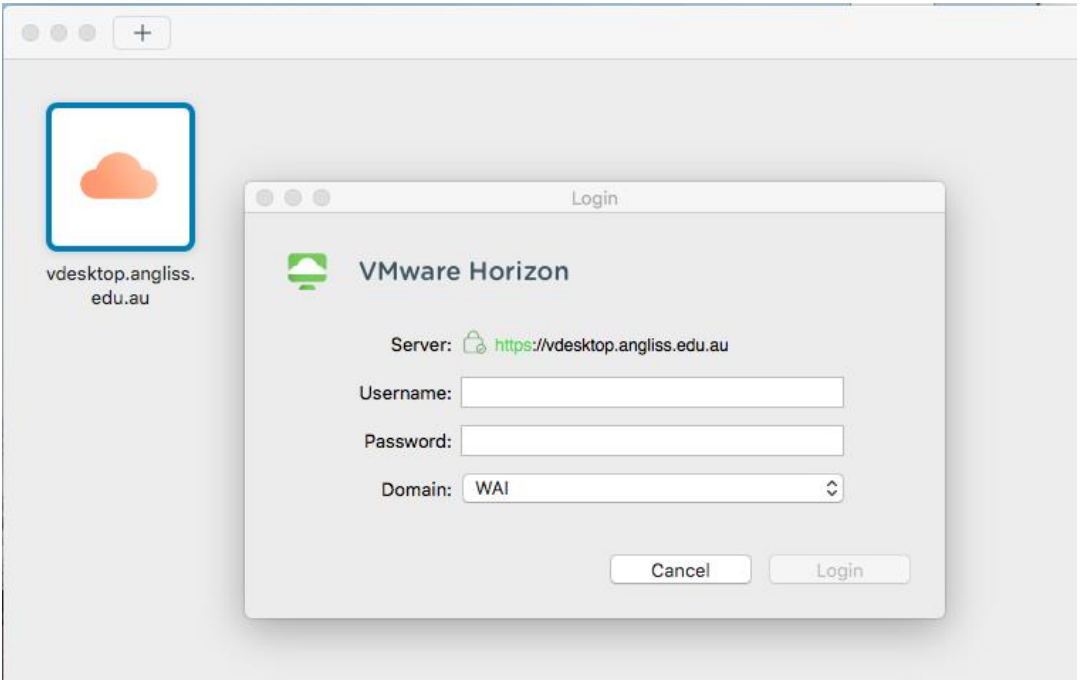

Please wait till the session to load up. Once you are in, you can get to your network drives especially F & G drive.

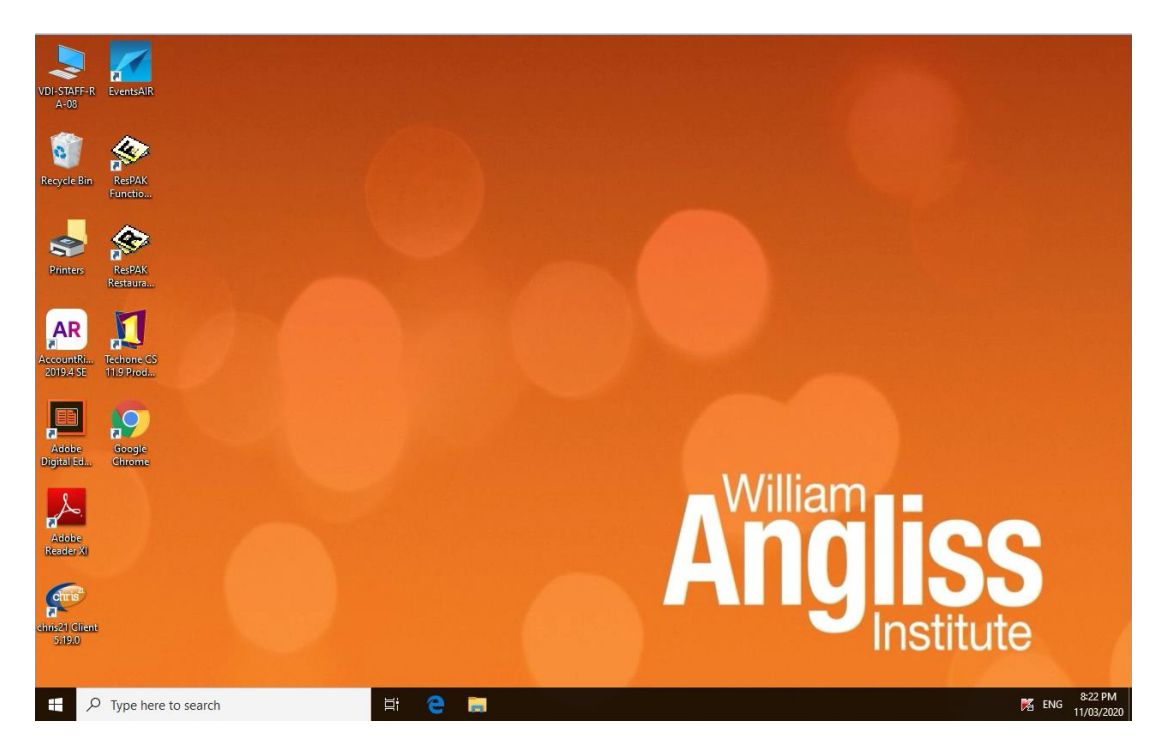

Once you log off a Pop-up screen will appear – Please click on the 'OK' button to get back to your normal OSX desktop.

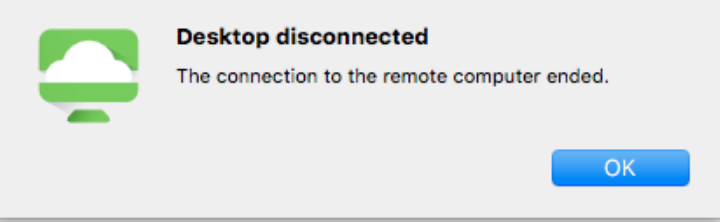